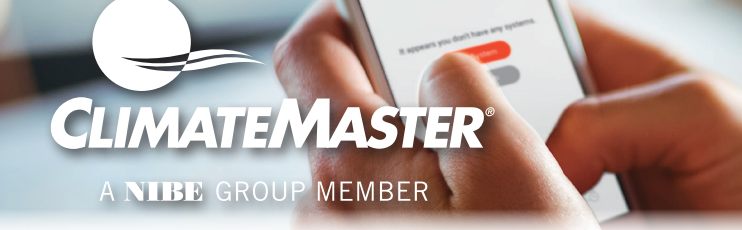

# Link your thermostat to your myUplink account.

**Note: Ensure your mobile device is updated before proceeding. myUplink is supported on the latest version of Android, iOS, and the last two major versions of each operating system. Some older devices and operating systems may not be supported.**

#### **Step 1**

Download myUplink mobile app from your app store.

### **Step 2**

Open the app on your mobile device.

#### **Step 3**

Create a myUplink account.

#### **Step 4**

If connecting your first device to myUplink, tap the orange "Add System" button on the myUplink app. *Reference figure 2.* If this is not your first device, tap the green banner at the top of the screen and tap "Add System" in the drop-down menu.

### **Step 5**

If your device is already connected to Wi-Fi, press "Yes, scan for device" button and skip to step 11. *Reference figure 3.*

### **Step 6**

If your device is not connected to Wi-Fi, press "No, setup the device" button. *Reference figure 3.*

### **Step 7**

Press the red Wi-Fi button on the top left of the thermostat display.

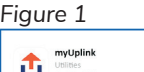

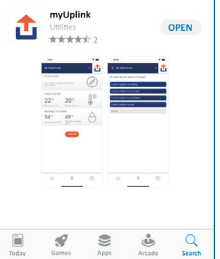

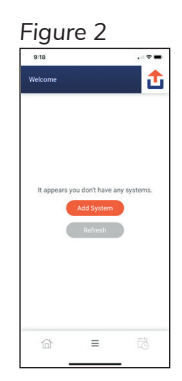

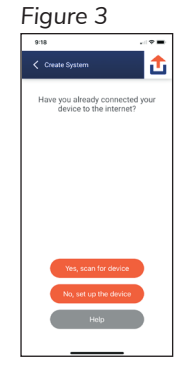

## **Step 8**

Scan the QR code shown on the thermostat display using the myUplink app on your mobile device.

### **Step 9**

The mobile app will scan for all available Wi-Fi networks. Tap the name of the network you wish the thermostat to join. If your network is not found, tap "Enter Manually" to enter the SSID and password for the Wi-Fi router.

## **Step 10**

When prompted in the mobile app, enter the password and tap "Connect".

### **Step 11**

If your mobile device and the thermostat are on the same Wi-Fi network, tap "Yes, scan for device" from the pop-up window. Tap the name of your device on the mobile app to link to your myUplink account.

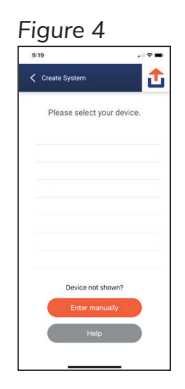

## **Step 12**

If they are not on the same network, you will (see the top image) select the "Enter manually" and enter the serial number and connection string that is found on the thermostat display when you press the green Wi-Fi icon and press the green "Continue" button. *Reference figures 4 and 5.*

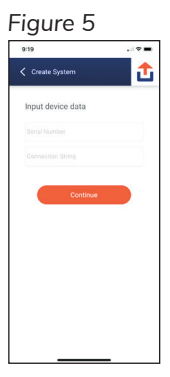

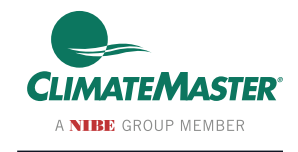

7300 S.W. 44th Street Oklahoma City, OK 73179 Phone: 405-745-6000 climatemaster.com

LC1087 Rev.: 09/29/23

ClimateMaster works continually to improve its products. As a result, the design and specifications of each product at the time of order may be changed without notice and may not be as describe herein. Please content set i ClimateMaster's opinion or commendation of its products. The latest version of this document is available at **climatemaster.com**.<br>© ClimateMaster, Inc. All rights reserved 2021